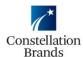

- 1. Login to your Ariba account.
- 2. Click Create, Non-PO Invoice

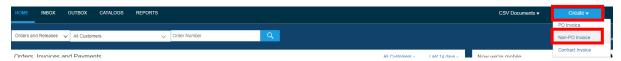

3. Select Constellation Brands as the Customer, click Next

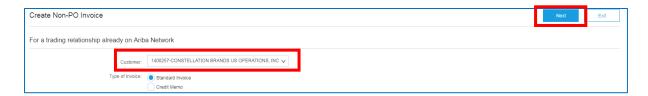

4. Enter your Invoice Number in the required field

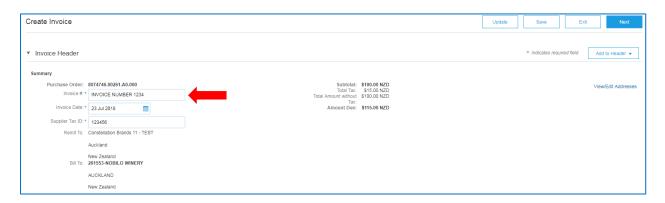

- 5. Enter your **Tax ID** (GST number) in the required field.
  - Please Note: You can set up your Tax ID to auto-populate by entering it in your Company Settings (job aid available)

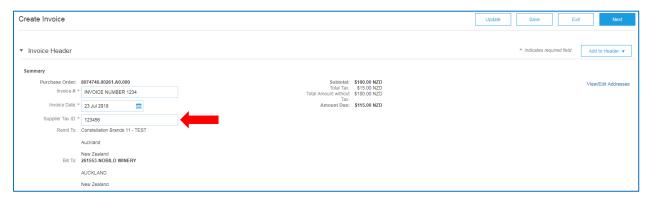

#### 6. **Order Information:**

• Optional to fill out if relevant to Invoice

| Order Information |  |                   |   |  |
|-------------------|--|-------------------|---|--|
| Customer Order #: |  | Contract Number:  |   |  |
| Sales Order#:     |  | Sales Order Date: | Ē |  |
|                   |  |                   |   |  |

# 7. Header Level Tax (to add tax to the entire invoice)

- Confirm "Header Level Tax" is Checked
- Tax rate will default

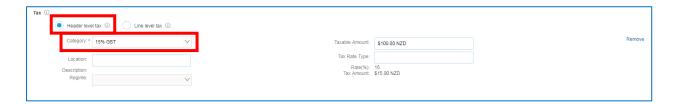

• Scroll Up to the Top and select **Update** 

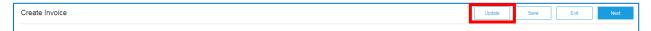

The tax amount will then calculate

Please Note: You can customise the Taxable Amount field if <u>not all</u> items on the Invoice are taxable (or use line level tax, refer below)

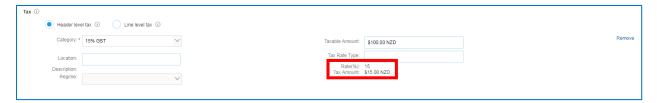

- 8. Line Level Tax Option (to add tax to individual lines on the invoice)
  - Select "Line Level Tax".
  - Once this is selected, you will not need to complete anything else under the tax field but instead add tax at line items level

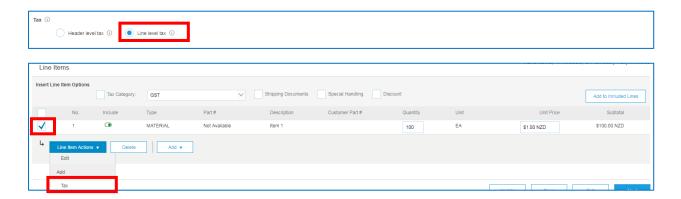

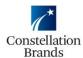

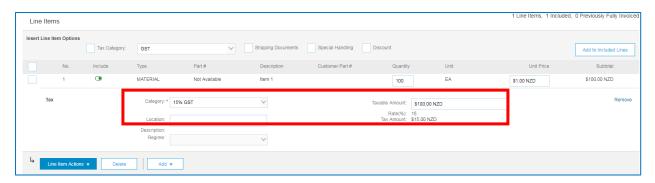

### 9. Remove tax

Select "Remove"

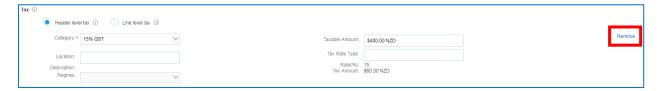

## 10. Shipping

Update Ship To address to a valid Constellation related address
 Please note: this step is critical for tax validation purposes

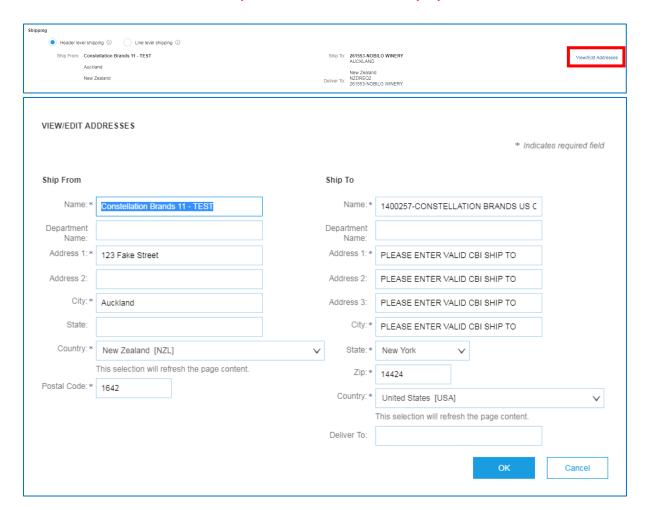

• If you choose <u>not</u> to add Shipping, leave field <u>as is</u> (after updating ship to address)

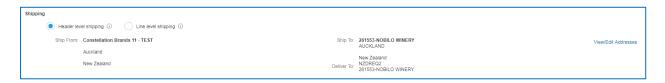

- To add Header Level Shipping
  - Confirm Header Level Shipping is Selected

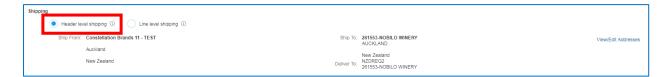

• Scroll to the top, and click on Add to Header and select Shipping Cost

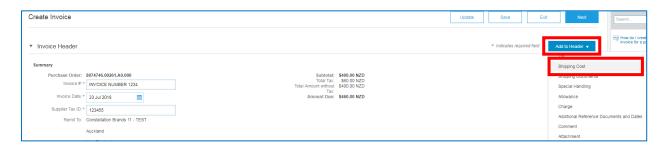

• You can then enter the Shipping Cost and Shipping Date Fields

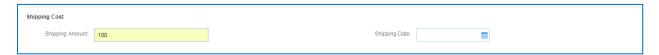

 You then need to <u>MANUALLY UPDATE THE TAXABLE AMOUNT</u> to include the shipping amount

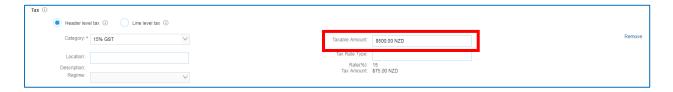

#### 11. Additional Fields

- It is REQUIRED to fill out an email address for your Constellation Contact
  Please Note: you will need to enter the email address of the <u>specific person</u> the Non-PO Invoice is to be directed to.
- No other field in the category is a required field but can be filled out if necessary

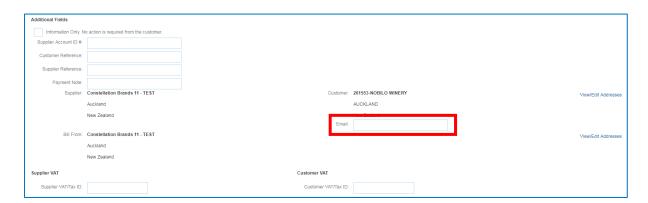

#### 12. Attachments

• To add an attachment to the invoice click **Add to Header > Attachment**. Browse and select your file(s) and then click **Add Attachment**.

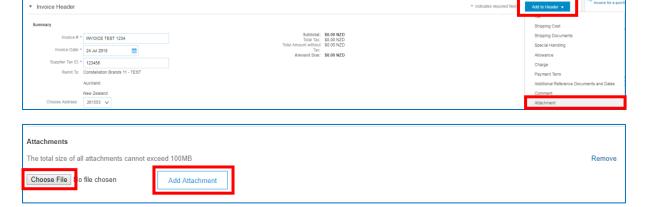

#### 13. Line Items

Select Add > Add Material

**Please Note**: **Material** is currently the ONLY option that Constellation Brands has implemented on the Non-PO Invoice creation template. If the Non-PO Invoice is for anything other than a material order, select the Material option and then you can enter the order type in the "Description" field that best fits.

For example: "Labor" or "Service." Please make sure you <u>add an attachment</u> that includes the details of the billable line item.

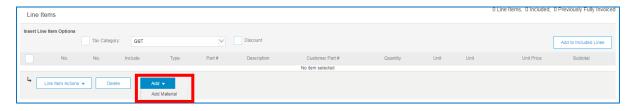

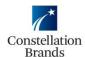

- Complete the required fields
- You can select the unit of measure from the drop-down menu

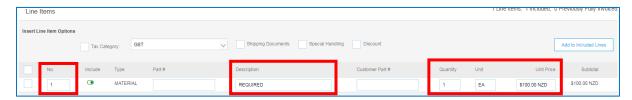

Once you complete the required fields, you will select Update

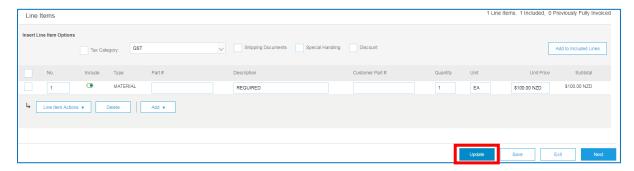

**Please Note:** You also have the ability to add a line level attachment to each line item. Select the line you want to add the attachment to, click **Line Item Actions** then **Attachment.** 

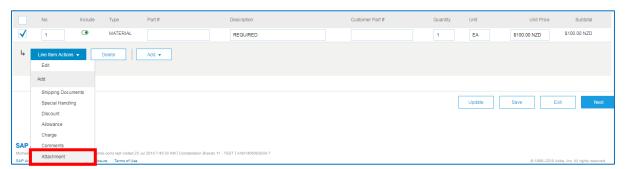

14. Once ALL line items are added and your Non-PO invoice is complete, click 'Next' at the bottom right of the screen

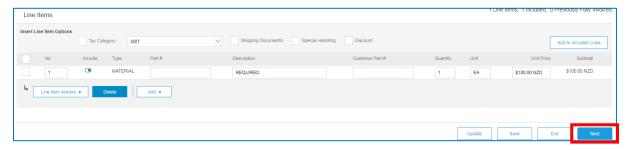

15. A summary of the Non-PO Invoice will populate, review the Non-PO Invoice and once approved, click **Submit** 

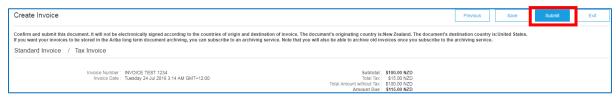

The Non-PO Invoice has been Sent